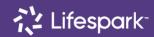

#### **TeamSideline Guide**

Rev. 1/31/2022

#### Welcome to the TRYathlon Tournament™

The tournament will be tracked using TeamSide's Lifespark platform. Use the TeamSideline Teams app or the website to view game schedules, create and edit your team's roster, and locate TRYathlon Resources.

### URL: <a href="www.teamsideline.com/Lifespark">www.teamsideline.com/Lifespark</a>

Questions? Contact the Tournament Director

# **Roster Management**

The Tournament Director will register each Trailblazer team. Once the staff or volunteer is registered, an email will be sent with the sign-in email and password information.

#### Sample Email

| Lifespark                                                                                                    |          |
|----------------------------------------------------------------------------------------------------|----------|
| Hello Kimtest.  Your Lifespark account has been created on Telem Sideline by Lift link so you can easily return to the Lifespark site for the most rec                 |          |
| To sign in to TeamSideline, use your email address temporary password:  If you have questions about your account, please use the contac www.teamsideline.com/Lifespark | and this |

### To log in, go to

<u>www.teamsideline.com/Lifespark.c</u> <u>om</u> and click on *Sign In* in upper corner and enter your username and password.

Create a new password once you have an account.

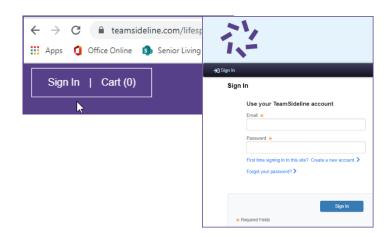

TeamSideline has a video introduction to managing your team site.

How to Use TeamSideline Team Sites getting started video.

# To access the video click on Help > Online Training

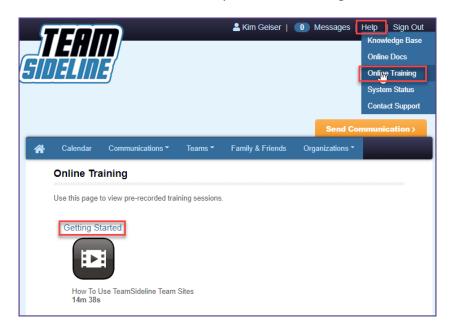

# Important components:

| Minute Mark | Segment                          |
|-------------|----------------------------------|
| 5:58        | Add event practice (optional)    |
| 13:35       | Adding family or friends to site |

Upon logging in, there will be a section to edit the account or manage the roster.

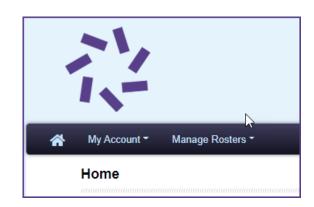

# To add athletes, click on *Manage Rosters*.

**Do not add** athletes through the team site, as they will not be reflected on the Manage Rosters tab and you will not have an option to "Submit Roster."

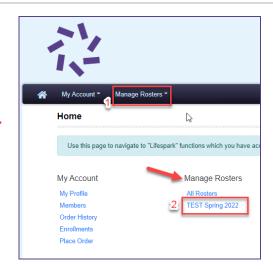

#### Click Add to Roster

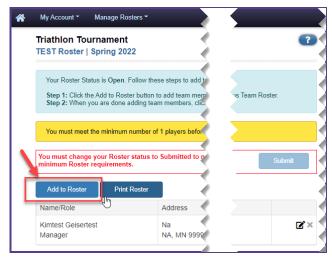

Complete the following fields to add an athlete:

- First Name
- Last Name
- Role
- Email

Complete the Address, City, State, Zip and Phone as either NA, Unknown, or 9s. **Do not** include athletes address or phone numbers.

Click **Save** or **Save and Add** to continue adding additional athletes.

Rostered athletes will receive an email with information about creating a username and password to access the website and TeamSideline app.

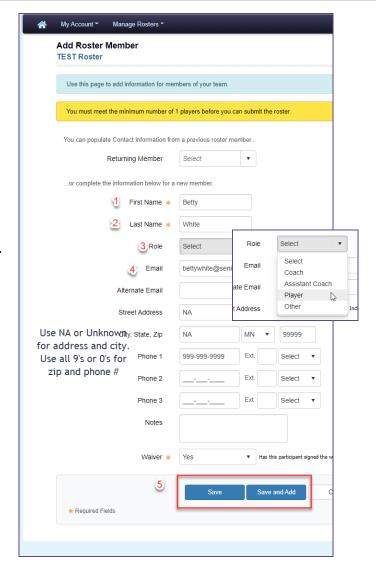

Once the roster is complete, click on *Submit* 

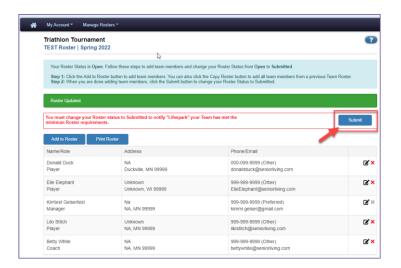

A confirmation bar will display that the roster was submitted.

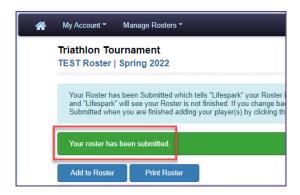

Roster changes and updates can be made using *Manage Rosters* within the home tab.

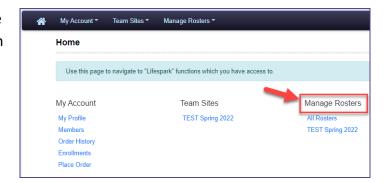

# **Scoring Games**

The Skipper or Manager will receive 1st request email an Auto Coah Scoring email following the game.

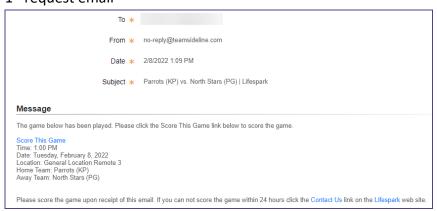

2<sup>nd</sup> request email

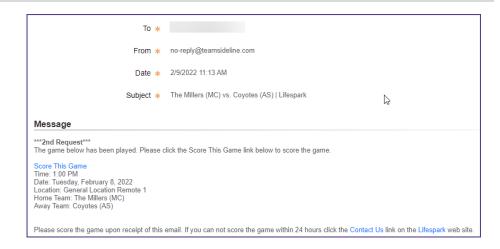

Click on the email link to score the game.

# Instructions for using the Auto Coach Scoring function:

https://support.teamsideline.com/hc/en-us/articles/218354023-How-do-I-Report-Game-Scores-

The Skipper or Manager will enter the score after the event and mark the match as played.

**Enter 3 scores** – 1 for each event – Note, the Home / Away pattern of entry.

In the notes section, add the individual score for each leg of the TRYathlon as shown.

Remember, only fully completed miles count!

## When entering:

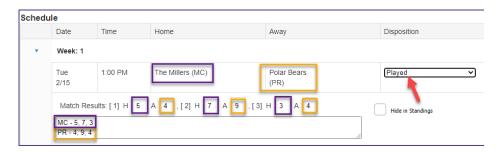

#### After entering:

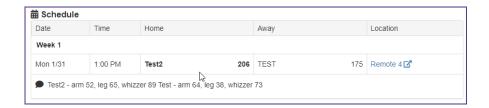

**Team Site Management** 

**URL:** <u>www.teamsideline.com/Lifespark</u>

Each participating community has a Team Site that can be accessed by athletes, Skippers, and staff.

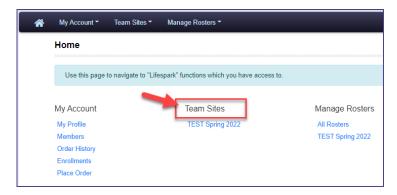

From the Team Site Home you can view the *Roster*, upcoming *Events*, add *Announcements*, and add pictures from the competitions.

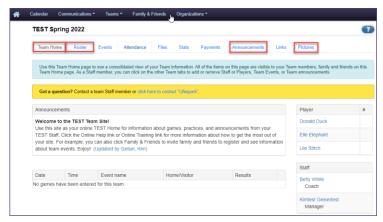

Emails can be crafted and sent to Athletes alerting them to practice or team gathering events.

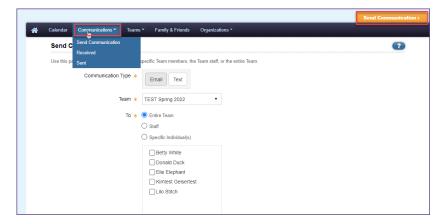

Family and Friends can be invited to view the Team Site to keep up to date on the competition.

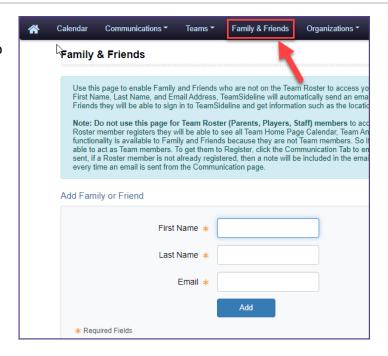

### **TeamSideline App**

Roster Management, team updates, schedules and inter-team chatting can all take place in the TeamSideline App.

Download the *TeamSideline Team Sites* app to a Smartphone from the App Store.

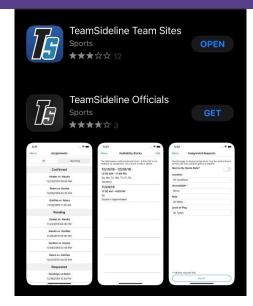

Login using the username and password.

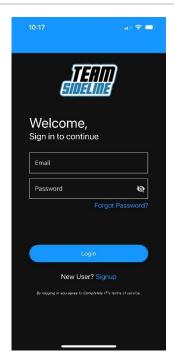

# See *Team Schedule* under *Calendar*

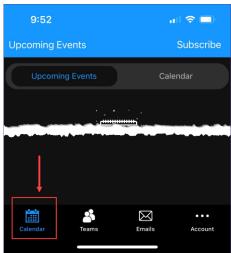

Access the Team Roster by clicking on *Teams* (1) and then the appropriate *Team Name* (2)

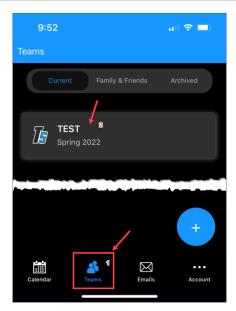

Within the team use the *Chat* function (1) to chat with Athletes, send *Announcements* (2), view or update the *Roster* (3), and view the *Schedule* (4).

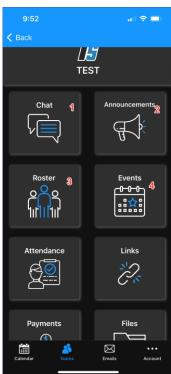

Update the Roster by editing or deleting an Athlete (1), or adding a new Athlete (2).

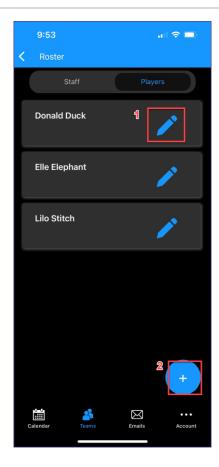